## **Two default CHOICE parameters explained:**

Two parameters are applied as distance and size filters in the CHOICE algorithm to select homologs in pan-genomes. For more information and demo code, please visit [\(https://github.com/xianranli/CHOICE\\_CLIPS\)](https://github.com/xianranli/CHOICE_CLIPS).

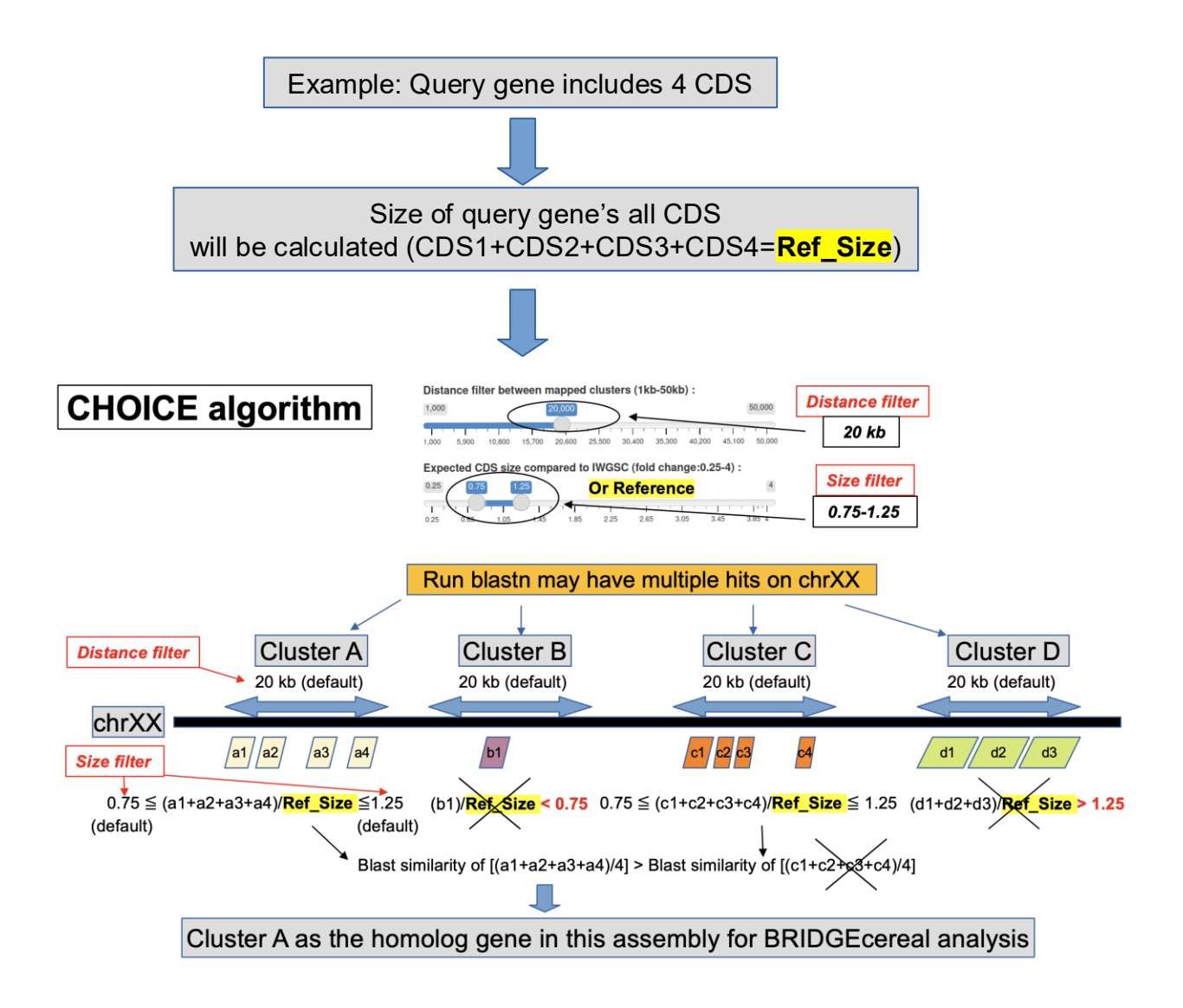

# **Submit a CDS:**

*To blast a coding sequence against pan-genomes*

1). Input your sequence ID name, such as YourID, in the Gene name box.

### **DO NOT click Button "(1) Check Gene ID"!**

2). Manually select the Reference and Chromosome, select "fasta\_seq" in the "CDS" box, then paste the sequence in the "Your fasta sequence" box. For your fasta sequence, the first ID line should be >YourID, the same name used in the Gene name box.

3). Click "(2) Submit" button to start the process. The query sequence together with other pangenomes will be plotted in Panel 1.

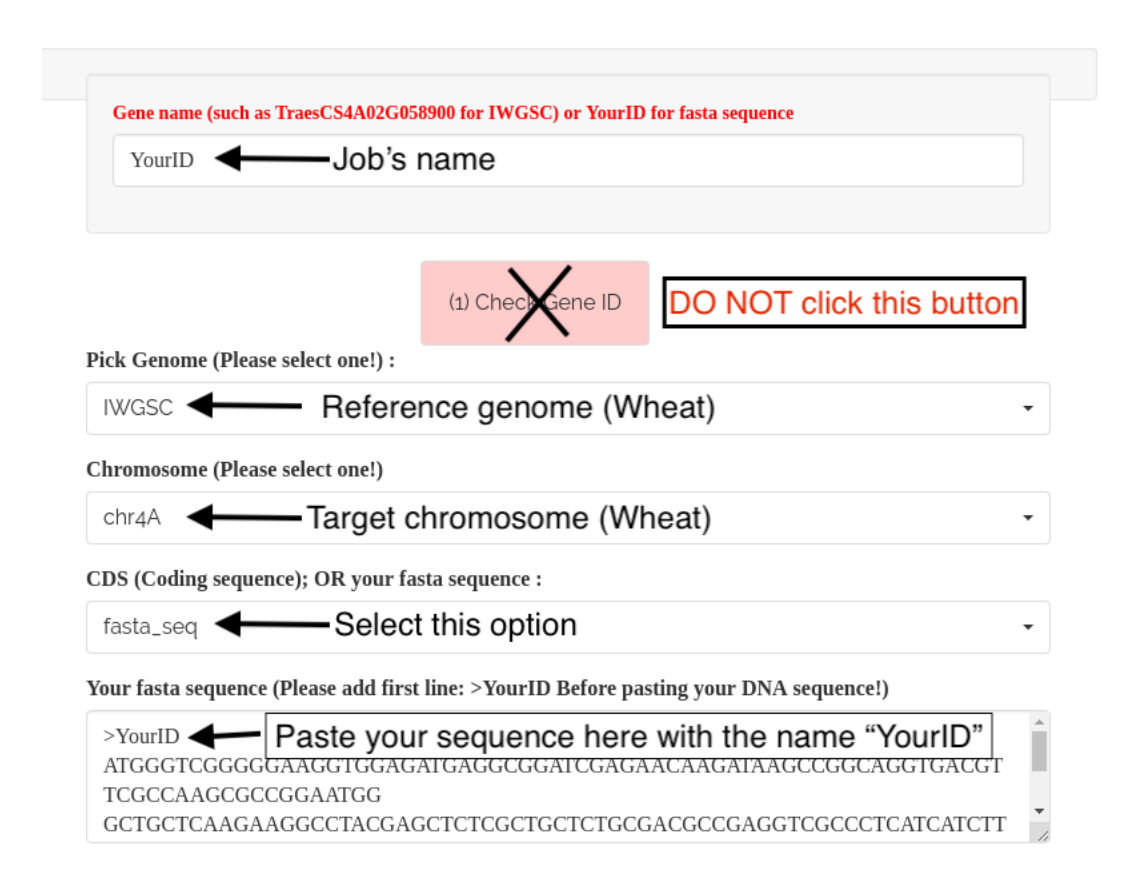

# **Upload a contig or a chromosome:**

*To compare a sequenced chromosome (or large DNA fragment/contig) with pangenomes on specific gene.*

For a contig or a large fragment containing the gene of interest, change the first ID line of the fasta file as the corresponding chromosome. For example, a sequenced wheat contig/fragment contains a gene, which is known located at chromosome4A in the default reference genome IWGSC, the first fasta line should be as >chr4A.

 $\text{chr4A}$ ATGCATGC For other crops (chromosome 4): Maize (>chr4); Sorghum (>chr4); Rice (>chr4); Barley  $\left($  > chr4H).

Rename this FASTA file as Parent1\_chr4A.fa (the other as Parent2\_chr4A.fa)

Then Run bgzip to compress the FASTA file. bgzip can be downloaded at [\(http://www.htslib.org/download/\)](http://www.htslib.org/download/)

bgzip Parent1\_chr4A.fa

1). Input the gene model ID in the Gene name box, then click "(1) Check Gene ID" button to automatically fill the Boxes for Reference and Chromosome.

2). To upload the compressed Parent1\_chr4A.fa.gz file (max allowed file size = 300 MB), click "Browse" button to select and upload the formatted file (Parent1\_chr4A.fa.gz).

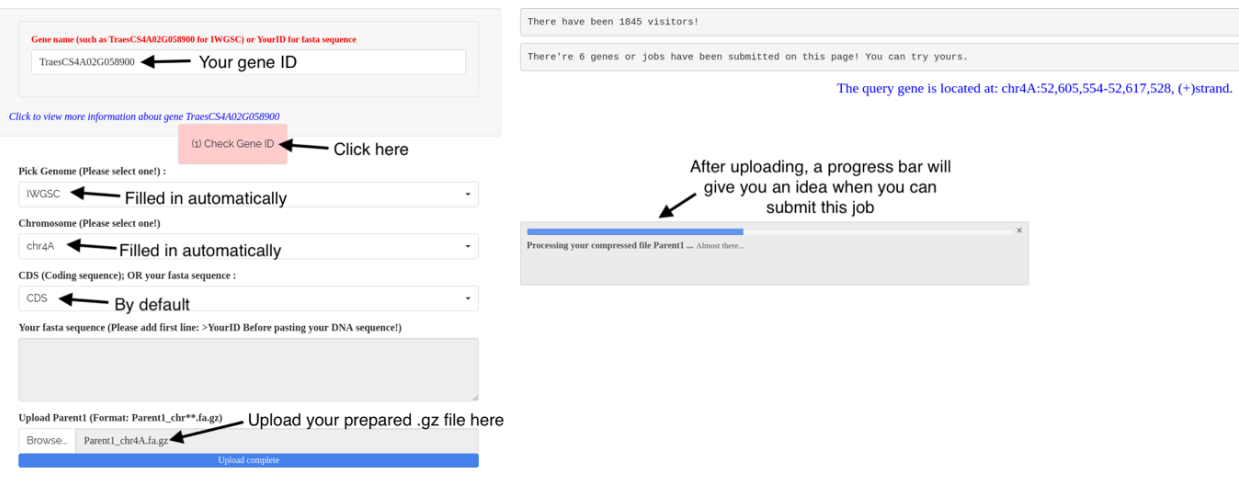

3). When the progress bar (blue) showing "Upload complete", then click "(2) Submit (large file)" button (yellow color) to start the process. The "Parent1" genome together with other pangenomes will be plotted in Panel 1.

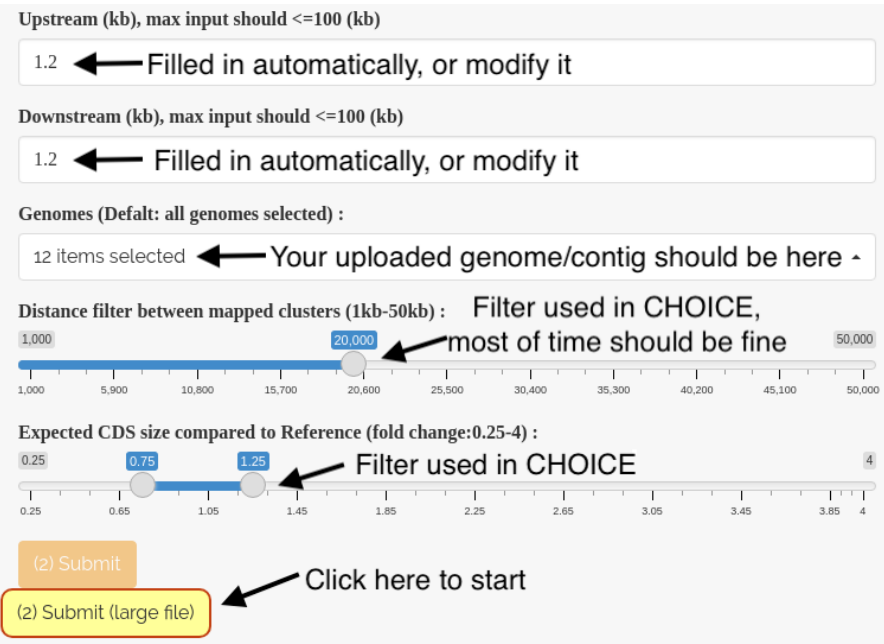

# **Figure layout:**

An example from wheat:

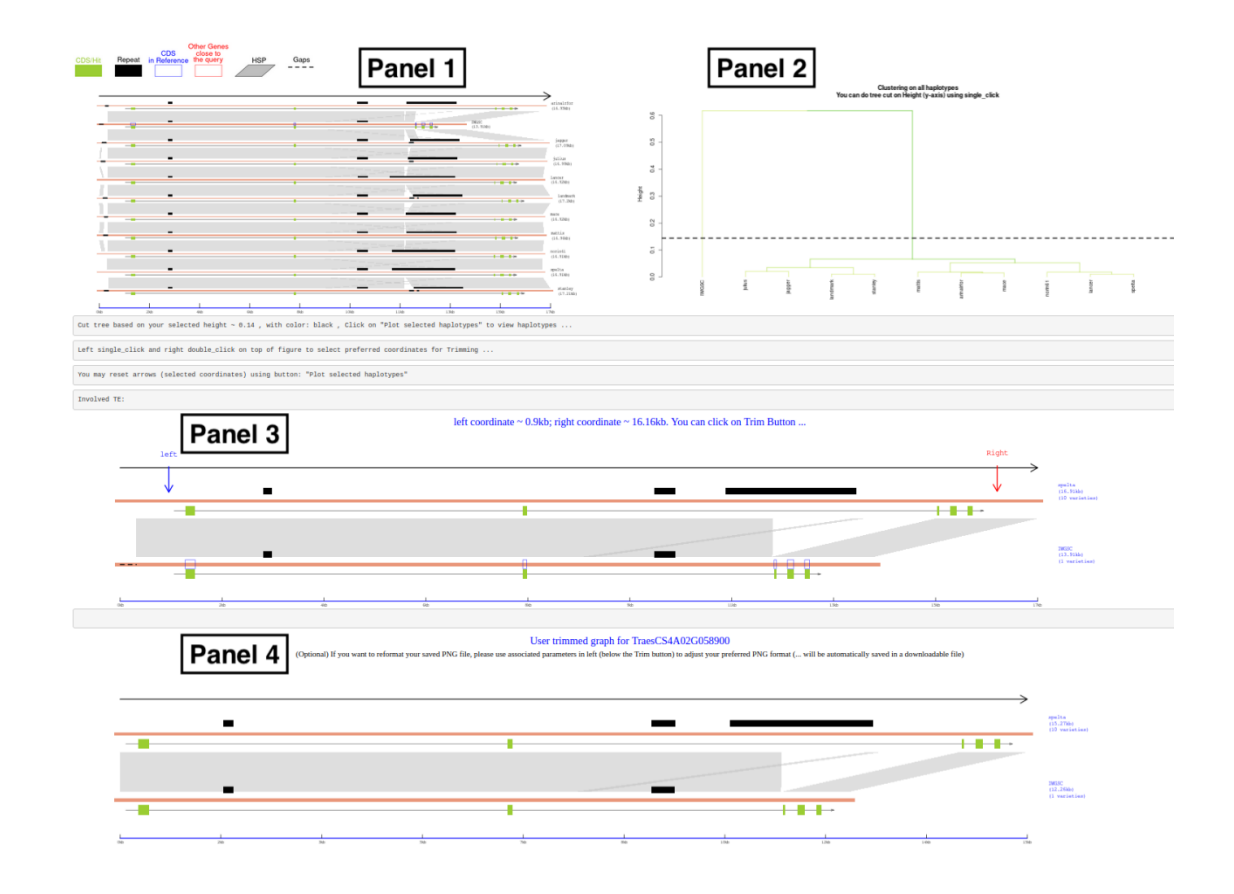

1). Panel 1 (Output of Button (2)): Graphs of genes across all pan-genomes.

#### **Outcome of CHOICE algorithm.**

2). Panel 2 (Output of Button (3)): Tree/cluster.

Panel 2 is derived from Panel 1.

**Outcome of CLIPS algorithm.**

To interact with this tree, cut the tree on y-axis with a single click.

3). Panel 3 (Output of Button (4)): Graph of representative haplotypes.

Panel 3 is derived from Panel 2.

To trim the graph, single click at left (top of Panel 3), and double click at right (top of Panel 3).

4). Panel 4 (Output of Button (5)): Graph of trimmed figure.

Panel 4 is derived from Panel 3.

# **Output tables:**

1), Varieties in each group based on the tree-cut. This table is used for plotting Panel 3 and Panel 4.

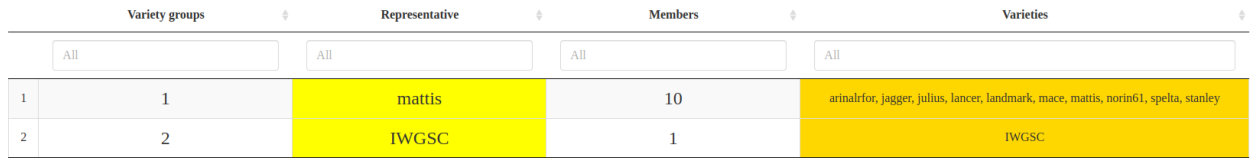

2), CHOICE output about how to select homologs in assemblies.

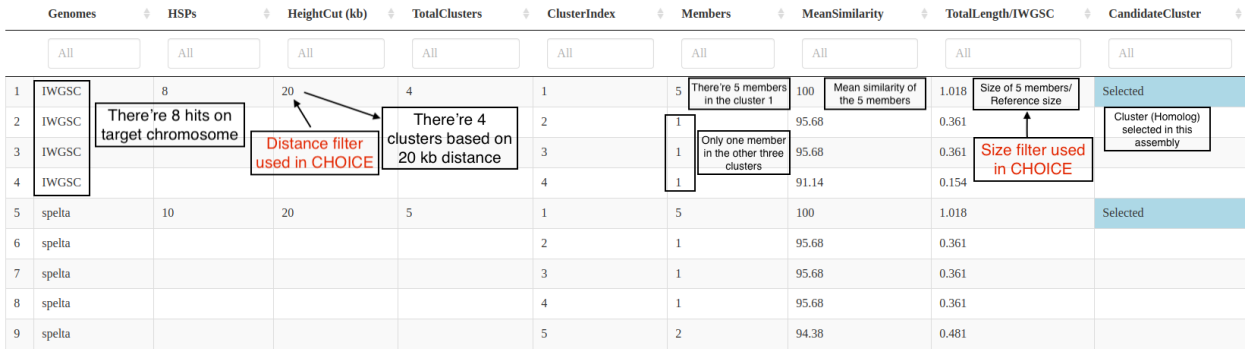

## 3), Blast results used for plotting. This table is used for plotting Panel 1 to Panel 4.

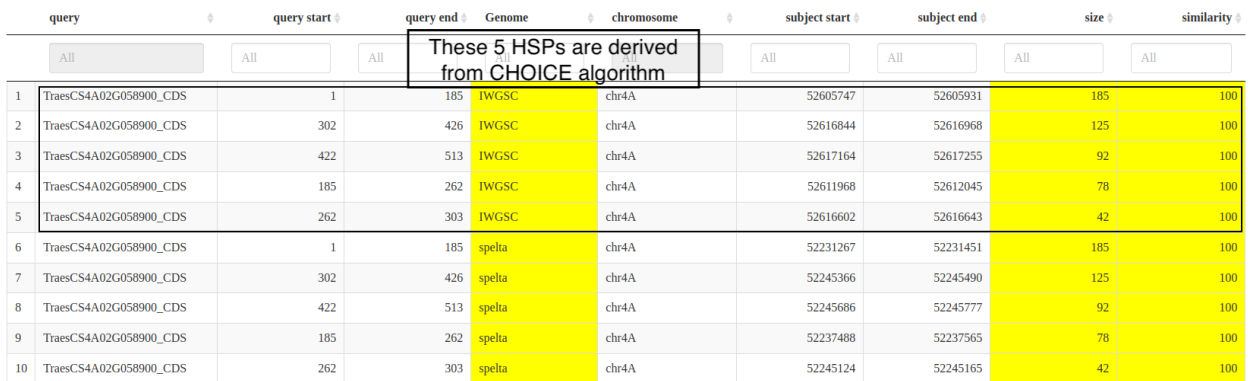

# **Downloadable files:**

All files, except the GeneID.png, are text files, which can be opened and viewed by any text editor, such as Notepad.

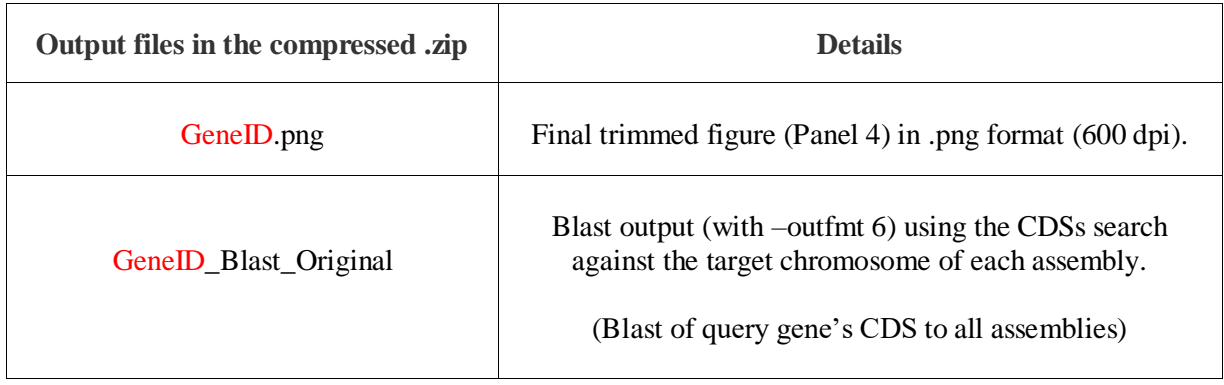

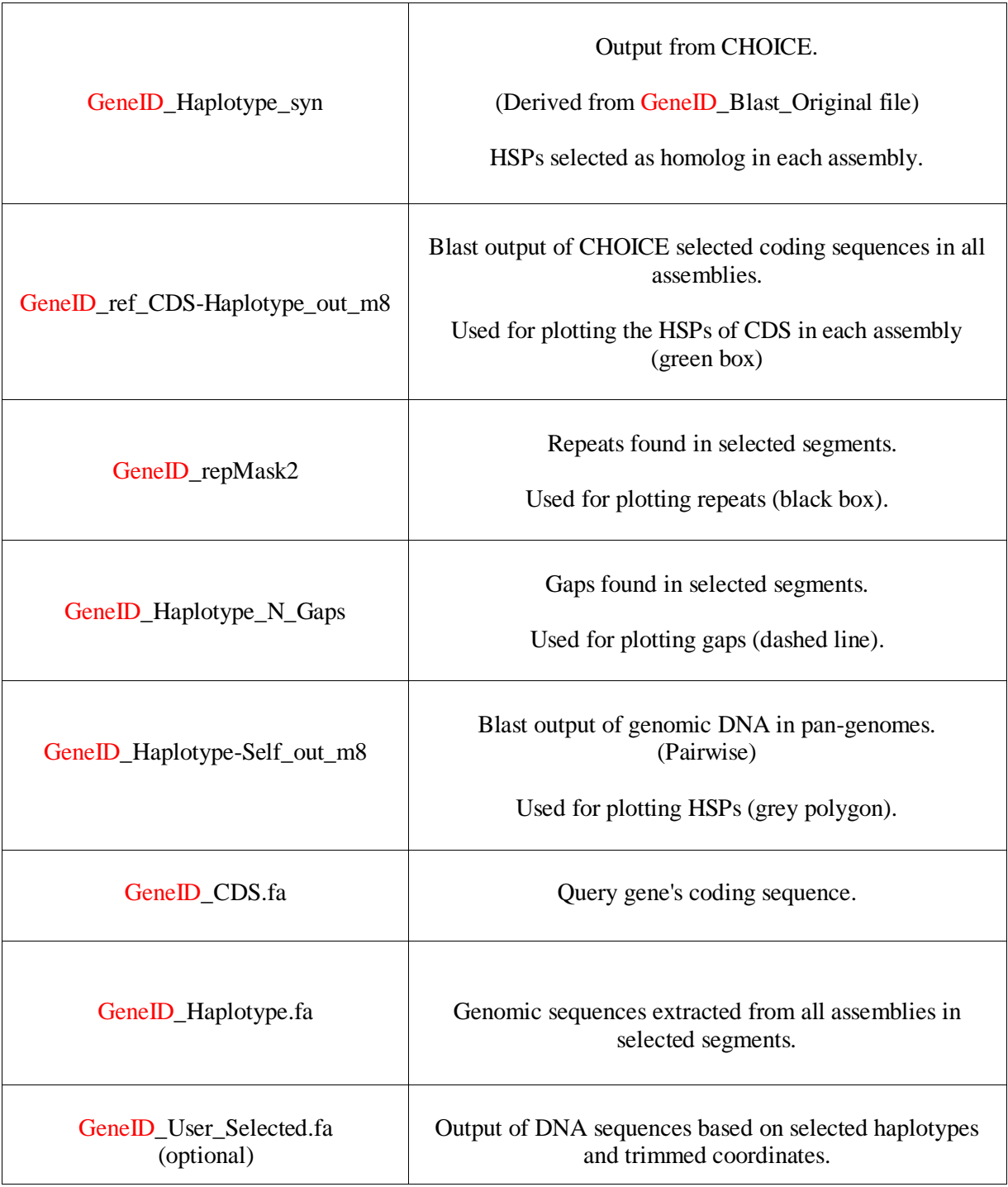